# ClubRunner

Help Articles > Website Guides > Website Widgets > Site Pages Widget - Overview & Properties

## Site Pages Widget - Overview & Properties

Zach W. - 2021-03-16 - Website Widgets

The **Site Pages** widget displays Site Pages which are selected to appear on the homepage. Site Pages are subpages of the website which are used inside an individual site typically pertaining to a specific topic. Below are some examples of what the Site Pages Widget would look like on the home page:

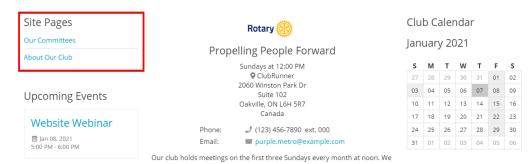

#### **Site Pages Widget - Properties Overview**

Site Pages Widget Properties allows you to change the look of the Site Pages widget. Here you can add a border, change the fonts, and change title/link colours. The Preview window on the right shows the changes that you have

made but it does not include your own data.

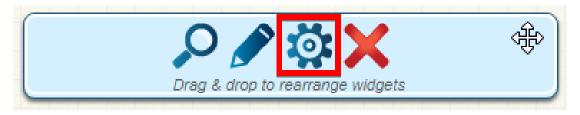

#### **General section**

The general section contains various Border options for the widget.

**Show Border:** If checked will display a border around the widget, if unchecked there will be no border and the other general field options will not be displayed.

 $\boldsymbol{Border\ Style:}$  Defines the type of border that will be used for this widget.

Border Thickness: Defines how thick to make the border, a setting of 0 will not display a border at all.

**Border Color:** Defines the color of the border. Click on the **Default** link to set the color back to the theme default colour.

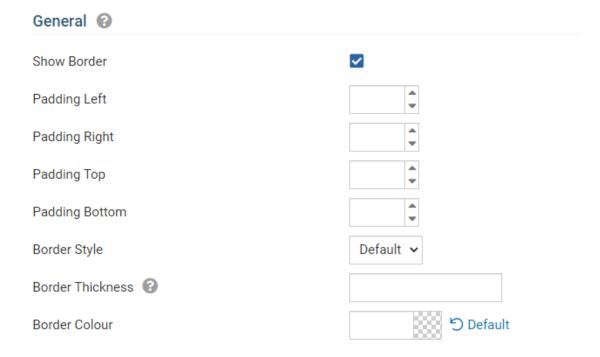

#### **Header Properties**

The Header Properties section allows you to edit the Header of the widget.

Title: This field defines the title that will be displayed on the widget.

Show Title: If checked, the title of the widget will be displayed. If left unchecked, the title will not be displayed.

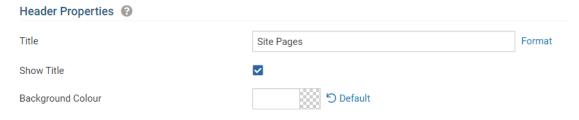

#### **Content Properties**

The Content Properties section allows you define how the content within the widget will look.

**Content Title/Link Color:** Defines the color of any links within the content of the widget. Click on the Default link to set the color back to the theme default colour.

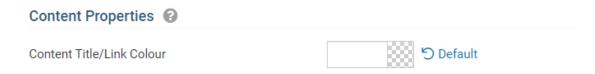

#### **Additional Information**

The Preview section displays what the widget would look like with the changes that you have applied. After making a change, you can click on the Refresh button to see a preview of the design changes. Please note that this preview shows the changes you have made, but it does not include your own data.

### Preview

# Site Pages

Lorem ipsum dolor sit amet, consectetur adipiscing elit. Sed sit amet massa sem. Sed congue vehicula leo rutrum vulputate. Vestibulum ante ipsum primis in faucibus orci luctus et ultrices posuere cubilia Curae; Vivamus consequat velit non massa congue placerat.

Link

Refresh

### **Related Content**

• Widget: Site Pages